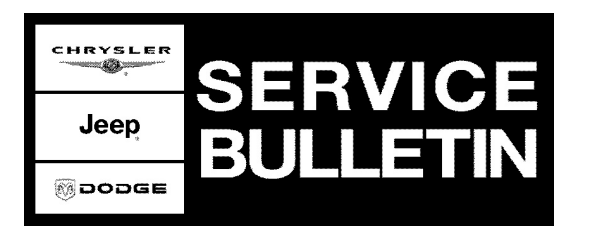

**DATE:** September 26, 2006

This bulletin is supplied as technical information only and is not an authorization for repair. No part of this publication may be reproduced, stored in a retrieval system, or transmitted, in any form or by any means, electronic, mechanical, photocopying, or otherwise, without written permission of DaimlerChrysler Corporation.

#### **THE StarSCAN® FLASH FILES FOR THIS BULLETIN MUST BE RETRIEVED FROM THE INTERNET.**

### **StarSCAN® UPDATE CD 6.05 WAS THE LAST CD TO CONTAIN FLASH FILES.**

#### **SUBJECT:**

FLASH: Rear Of Sunroof Glass Is Not Flush To Roof/Sunroof Will Not Close

#### **OVERVIEW:**

This bulletin involves selectively erasing and reprogramming the Sunroof Module (SUNR) with new software.

### **MODELS:**

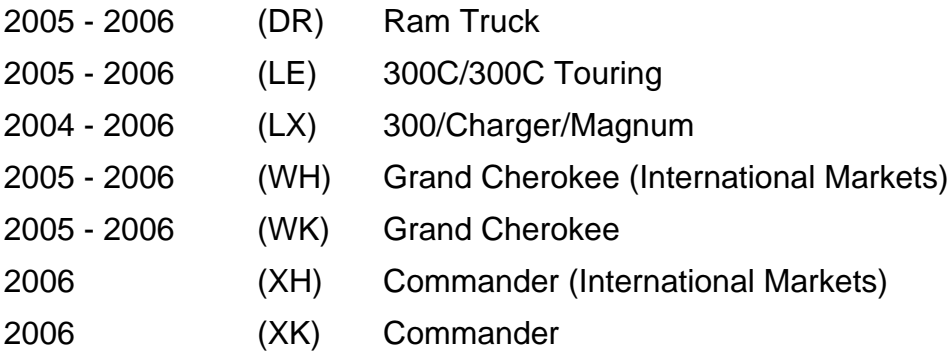

#### **NOTE: This bulletin applies to vehicles equipped with a sunroof (sales code GWA or GWF).**

## **SYMPTOM/CONDITION:**

#### **DIAGNOSIS:**

- 1. Verify the rear of the sunroof glass to roof flushness concern.
- 2. UNCALIBRATE THE SUNROOF.
	- a. Insure the battery is at least 12 Volts.
	- b. Place the ignition switch in RUN position.
	- c. Locate the sunroof fuse (Fuse 44 in the Power Distribution Center located in the trunk).
	- d. While the sunroof is still in motion, have an assistant remove the sunroof fuse.
	- e. Reinstall the sunroof fuse.

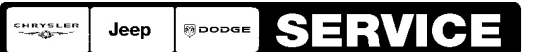

Stick with the Specialists ${}^{{\mathsf{\tiny M}}}$ 

- 3. RECALIBRATE THE SUNROOF
	- a. Press and hold the sunroof vent switch until it stops at the full vent position.
	- b. Verify sunroof operation by opening, closing, and venting the sunroof.
	- c. If the uncalibrate/recalibrate procedure corrected the sunroof glass to roof fit, perform the Repair Procedure.
- 4. If the uncalibrate/recalibrate procedure did not eliminate the sunroof glass to roof fit, use the procedures outlined in TechCONNECT® BODY/SUNROOF/GLASS PANEL/ADJUSTMENTS to adjust the glass panel. If the sunroof glass is now flush, perform the Repair Procedure.

If the vehicle operator describes or experiences the Symptom/Condition, perform the Repair Procedure.

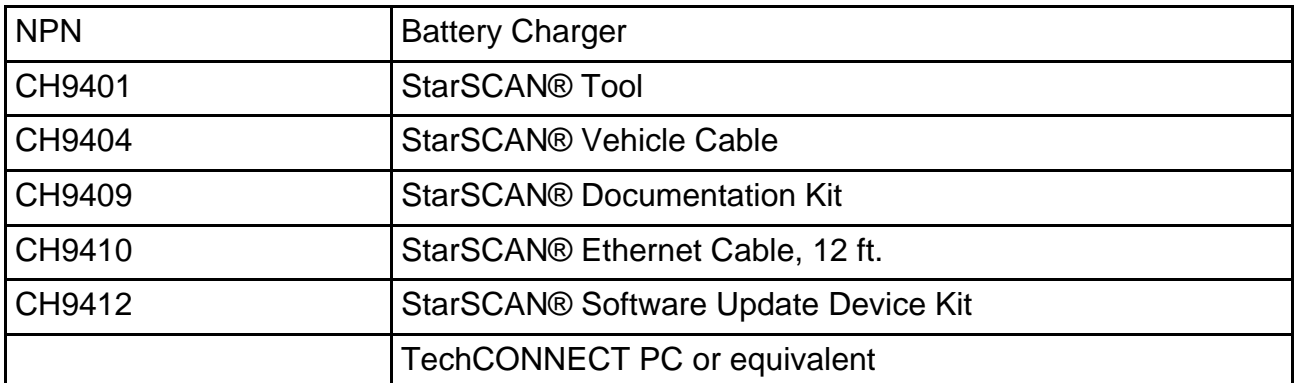

# **SPECIAL TOOLS / EQUIPMENT REQUIRED:**

#### **REPAIR PROCEDURE - USING THE INTERNET TO RETRIEVE THE FLASH FILE:**

- **NOTE: Before performing this Repair Procedure, the operating software in the StarSCAN®; must be programmed with software release level 7.02 or higher. The software release level is visible in the blue header at the top of the StarSCAN® screen.**
- **NOTE: The StarSCAN® diagnostic scan tool fully supports Internet connectivity. However, to take advantage of this feature you must first configure the StarSCAN® for your dealership's network. Make sure the StarSCAN® is configured to the dealership's network before proceeding. For instruction on setting up your StarSCAN® for the dealer's network refer to either: "DealerCONNECT > Service > StarSCAN and StarMOBILE tools > Online Documentation", or refer to the StarSCAN® Quick Start Networking Guide. The StarSCAN® Quick Start Networking Guide is also available on the www.dcctools.com website under the "Download Center".**

#### **NOTE: If this flash process is interrupted/aborted, the flash should be restarted.**

- 1. Open the hood and install a battery charger. Using a voltmeter, verify that the charging rate provides 13.2 - 13.5 volts. Set the battery charger to continuous charge. Do not allow the charger to time out during the Repair Procedure.
- **NOTE: Do not allow the charging voltage to climb above 13.5 volts during the flash process.**
- 2. Connect the CH9410 StarSCAN® ethernet cable to the StarSCAN® and the dealer's network drop.
- 3. Connect the CH9404 StarSCAN® vehicle cable to the StarSCAN® and the vehicle.
- 4. Power ON the StarSCAN®.
- 5. Select "ECU View"
- 6. Touch the screen to highlight the SUNR in the list of modules.
- 7. Select "More Options"
- 8. Select "ECU Flash"
- 9. Record the part number at the top of the "Flash SUNR" screen for later reference.
- 10. Select "Browse for New File". Follow the on screen instructions.
- 11. Highlight the appropriate calibration then select "Download to Scantool".
- 12. Select "Close" after the download is complete, then select "Back".
- 13. Highlight the listed calibration.
- 14. Select "Update Controller". Follow on screen instructions.
- 15. When the update is complete, select "OK".
- 16. Verify the part number at the top of the "Flash SUNR" screen has updated to the new part number.
- **NOTE: Due to the SUNR programming procedure, a DTC may be set in other modules within the vehicle, if so equipped. Some DTC's may cause the MIL to illuminate. From the "Home" screen select "System View". Then select "All DTCs". Press "Clear All Stored DTCs" if there are any DTCs shown on the list.**
- 17. Insure the battery is at least 12 Volts.
- 18. Place the ignition switch in RUN position.
- 19. Close all of the doors and windows.
- 20. Press and hold the vent switch until the sunroof glass moves to the full open vent position.
- 21. Cycle the sunroof from the full vent open position to the full slide open position and back to the full vent open position at least 7 complete times. The sunroof is now in customer mode with the obstacle detection thresholds updated.
- 22. Remove the charger from the battery.

## **POLICY:**

Reimbursable within the provisions of the warranty.

## **TIME ALLOWANCE:**

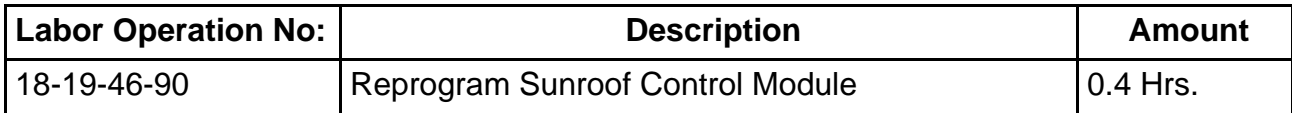

## **FAILURE CODE:**

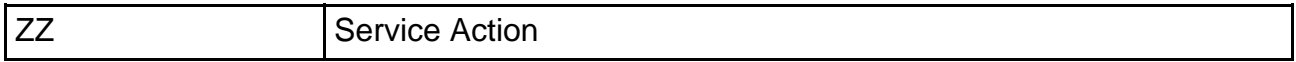